# **PTC<sup>®</sup> Live Global**

# **CUST 112 - 3D Visualization Within Shop Floor Work Instructions**

**Eric Horn** Sr. EBP PLM Solutions

June 8, 2015

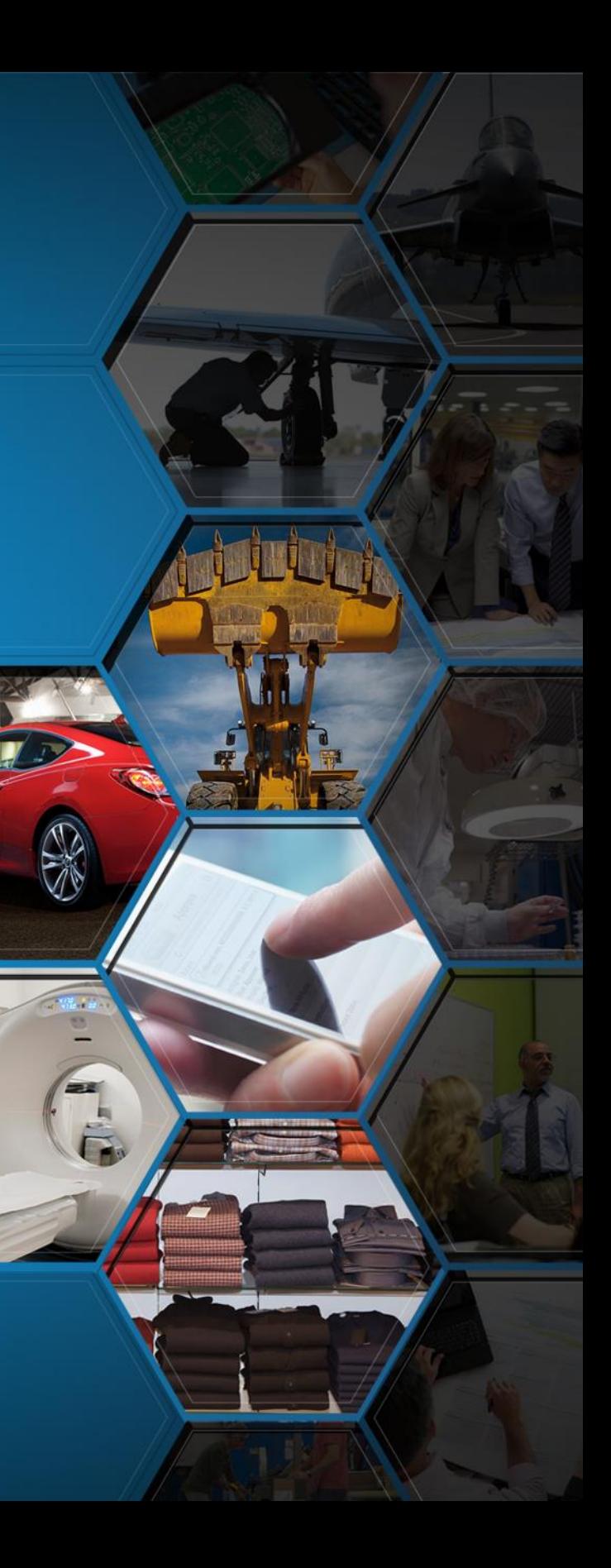

**Bill Cutter** EBP PLM Solutions

2

# Agenda

**Caterpillar: Non-Confidential**

- Introduction
- PTC Windchill MPMLink Overview
- Process Plan
- Work Instruction
- MES
- Solar Turbines Customizations

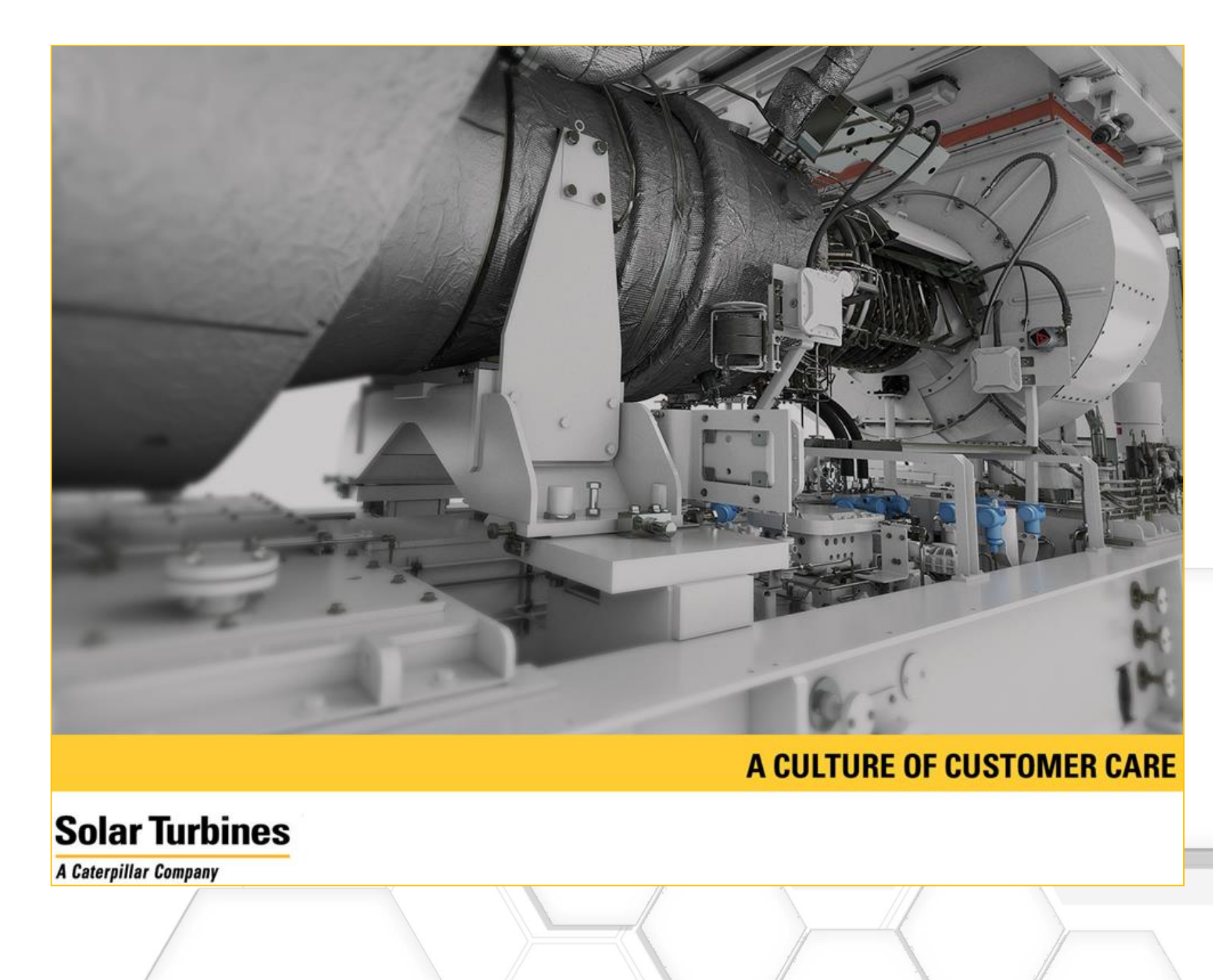

### Top Priorities

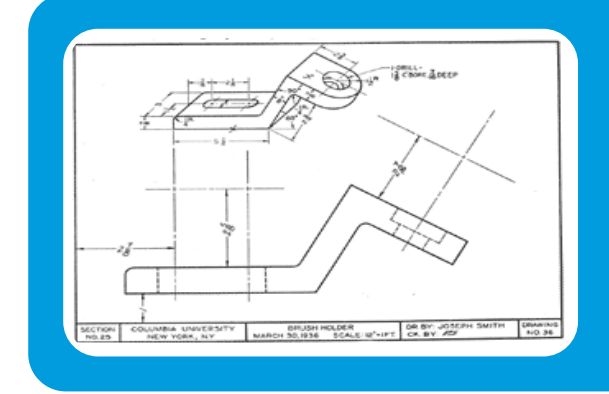

**Caterpillar: Non-Confidential**

#### **PTC**<sup>*c*</sup> Live Global

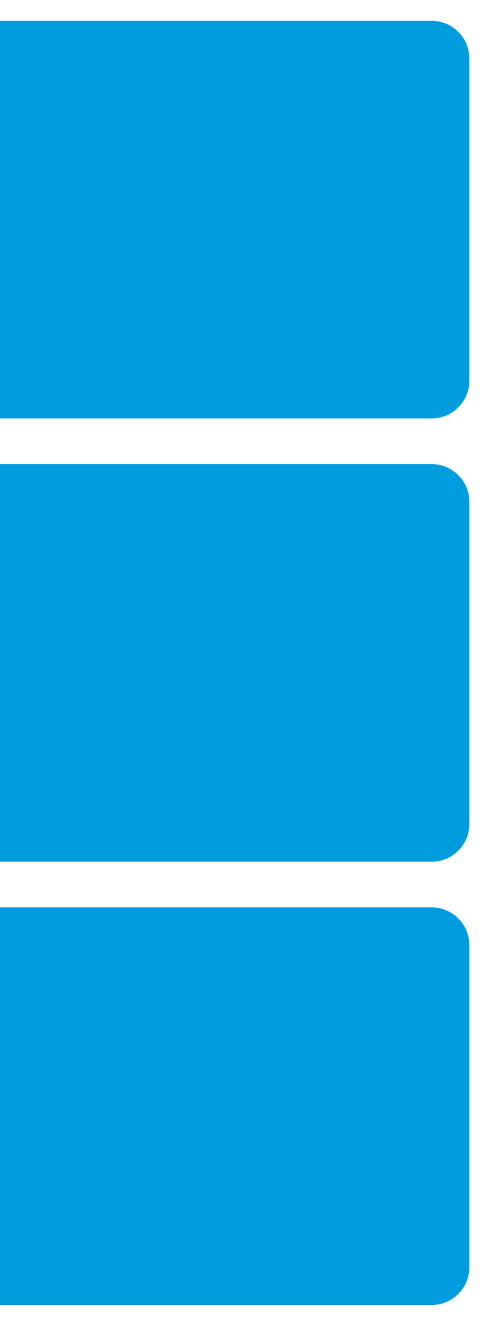

# Eliminate Paper

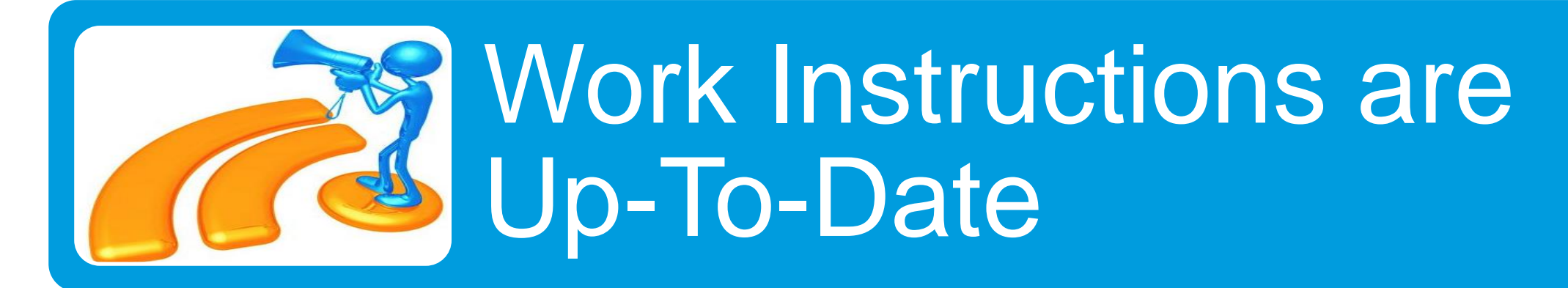

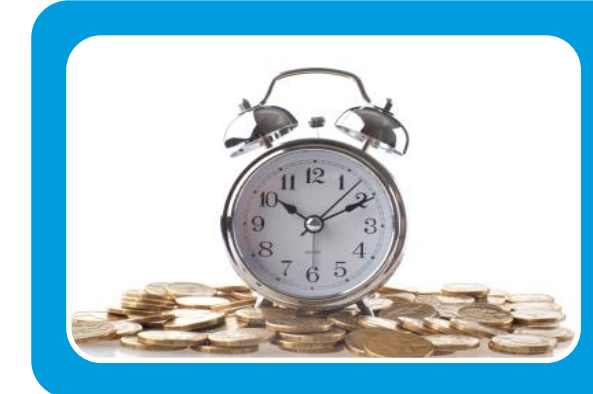

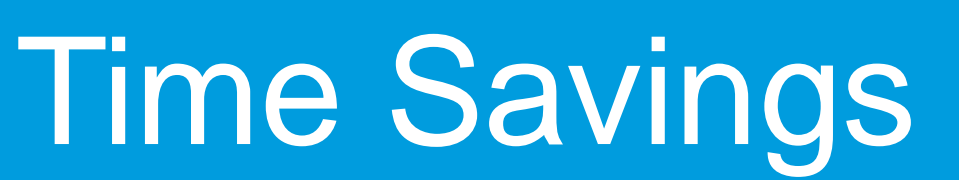

### **Process**

#### What is your manufacturing strategy?

4

**Caterpillar: Non-Confidential**

#### **PTC**<sup>°</sup> Live Global

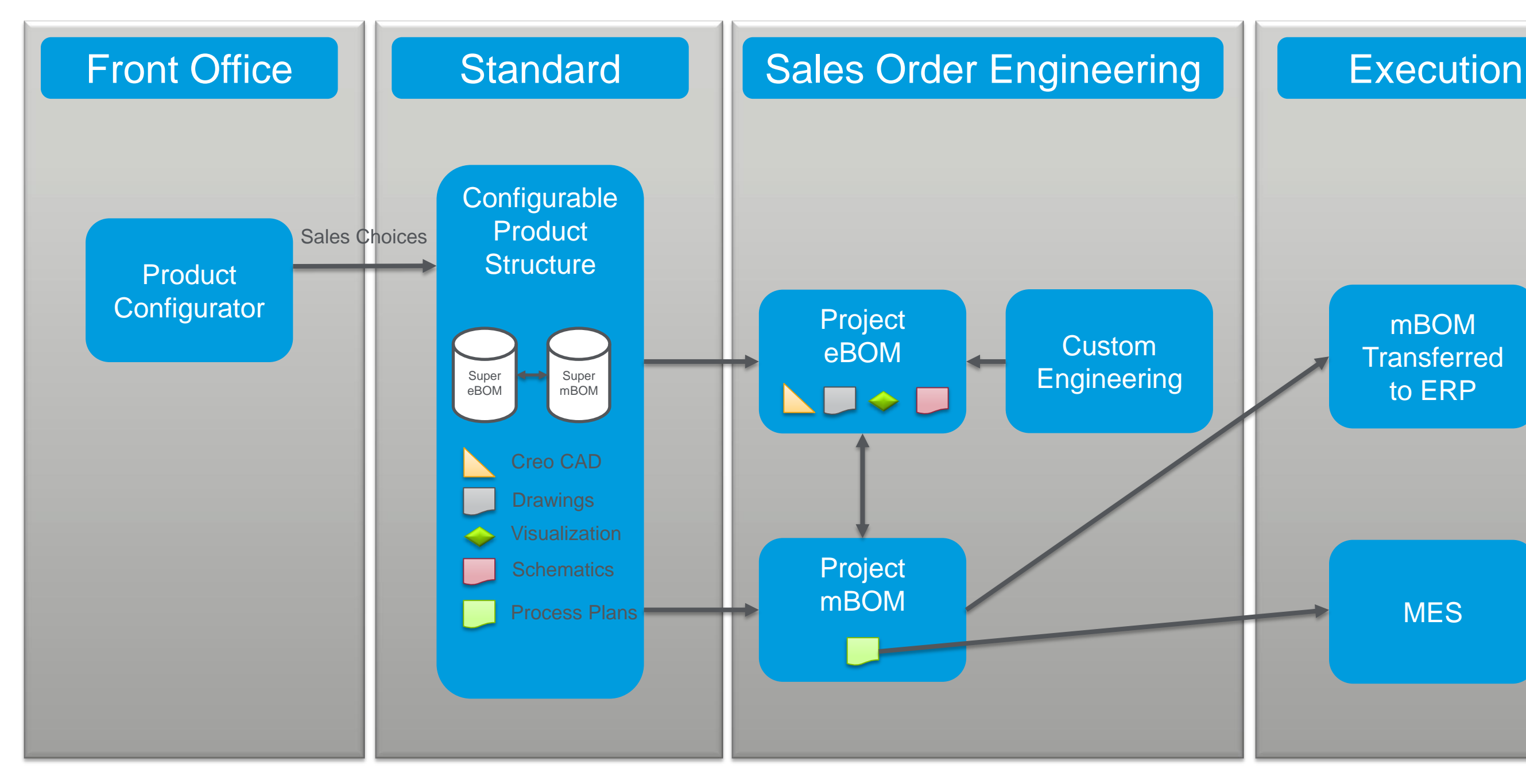

#### mBOM **Transferred** to ERP

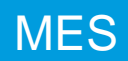

- Equivalence Link (EL) Link Between Upstream and Downstream Object
- Equivalent Occurrence Link (EOL) Link Between Individual Part Objects Which Passes Viewable, Location in 3D Space and Assigned Choices
	- During drag and drop operations part objects create equivalence and occurrence links that link the manufacturing downstream view mBOM objects back to the common design upstream view eBOM
- Phantom Operations Solar Unique Object for Overloading a Configurable mBOM
	- Part Occurrences Reside within an Operation that is Overloaded
	- Upon Configure of a Variant only the Parts will Remain for that Configuration and Can Be Allocated to the Variant Process Plan
- Process Plan Object that Collects Operation Information for an mBOM

# **MPMLink**

MPSE Defines Downstream View

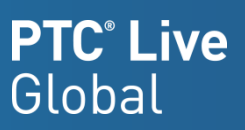

- Dragging Parts from eBOM to mBOM will Automatically Create EOL
- Can Restructure the mBOM Any Way that Suits **Manufacturing**
- A Green Check Shows the Upstream Status is Good

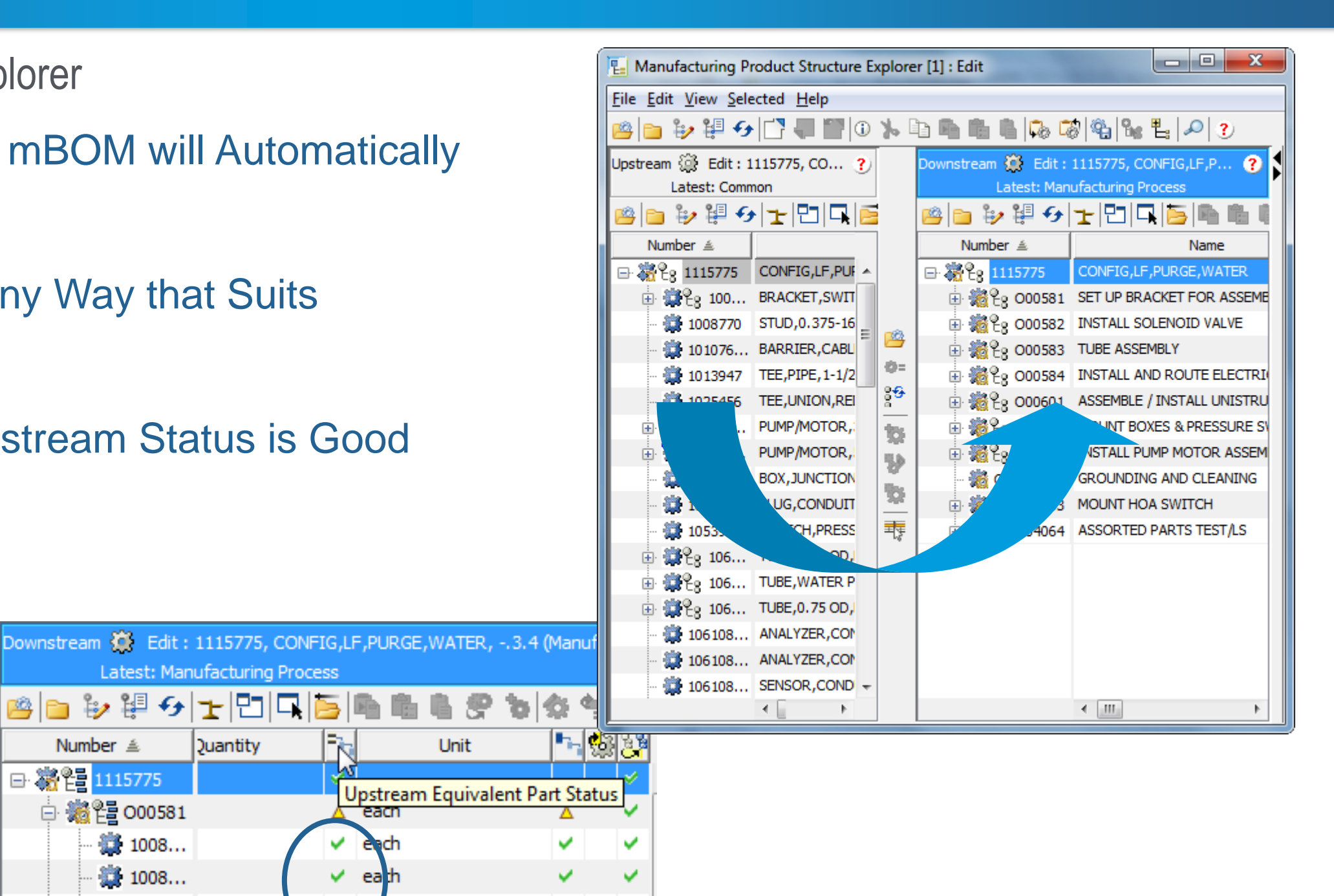

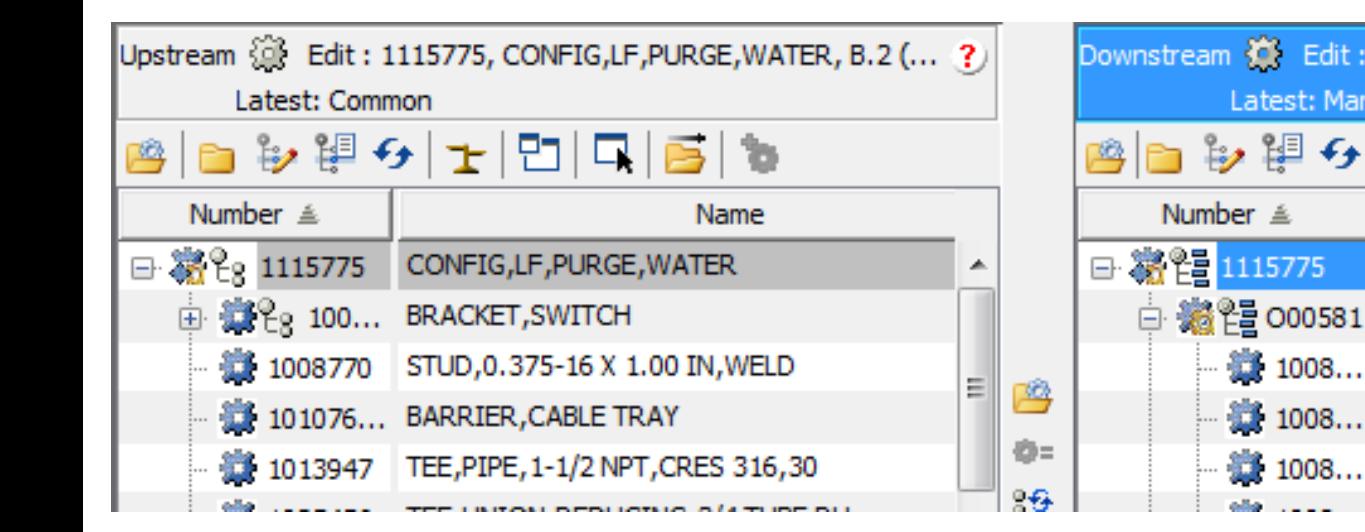

# MPSE

Manufacturing Product Structure Explorer

**Caterpillar: Non-Confidential**

'eacn

each

eath

e ch

Latest: Manufacturing Process

Duantity

28 1008...

1008...

 $1008...$ 

어버리디랑

#### • Creo View from mBOM Structure

– Dynamically Loads the Windchill mBOM Structure in Creo View and Loads the Assembly From the Location Information from the eBOM

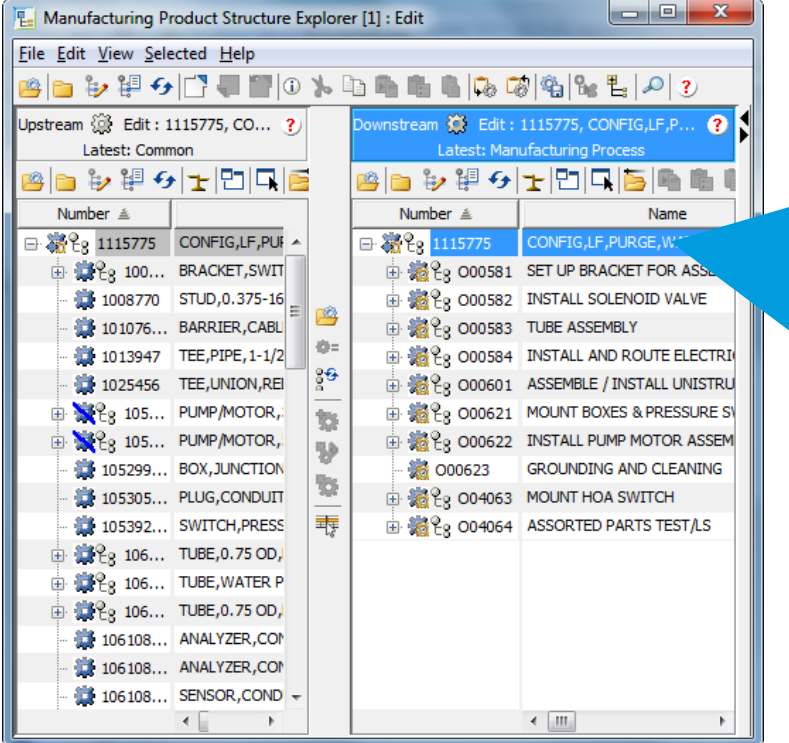

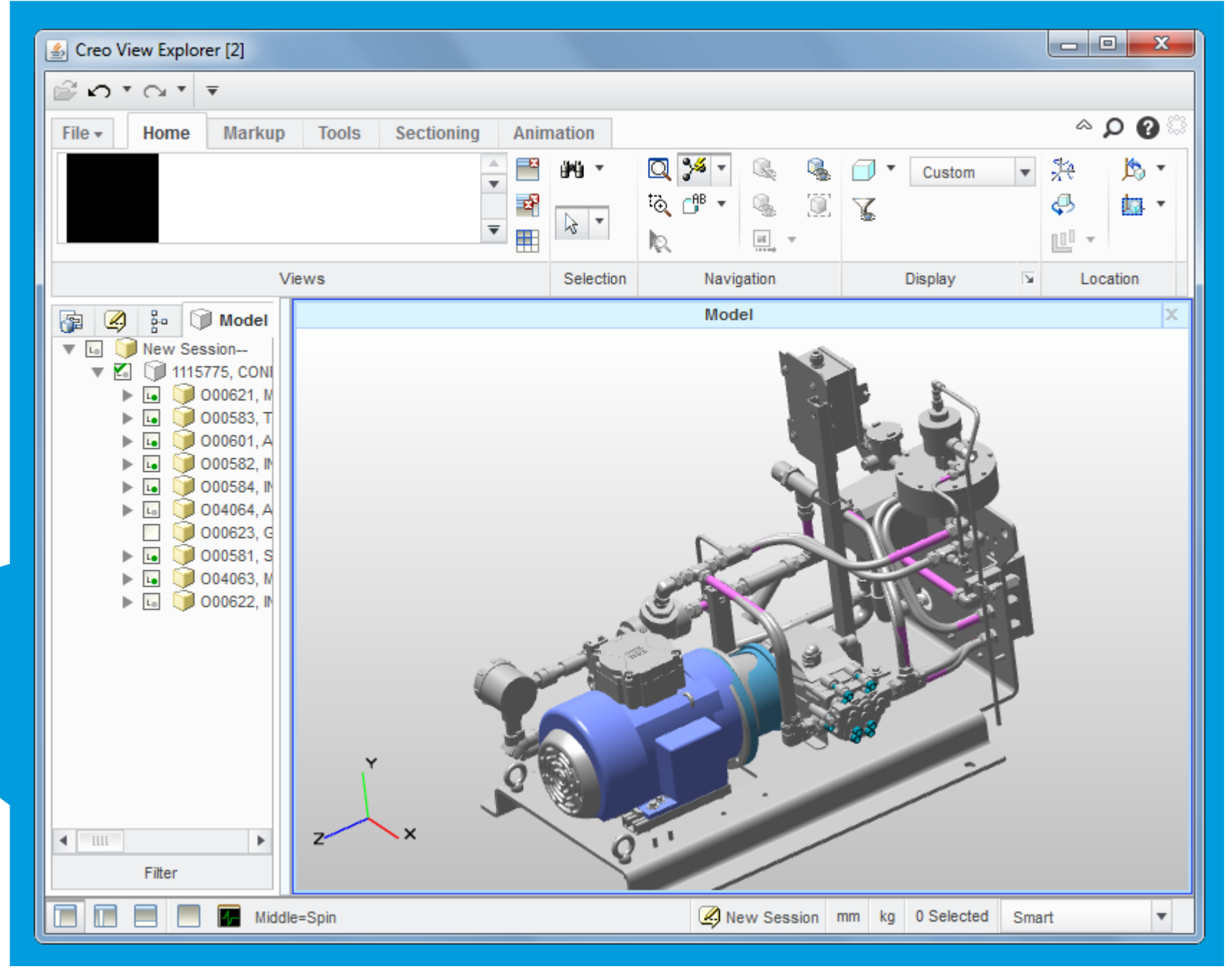

# Creo View Explorer

#### 3D Visualization

#### **Caterpillar: Non-Confidential**

- Allocated Parts
	- BOM Parts
	- Operated On Parts
- **Resources** 20 10 FSL-700-005 NICKLE ANTI-SEIZE
- Work Centers **FOR SOLAR KM - SUBASSEMBLY**
- Skill Sets

20 SPM

**Control Characteristics** 

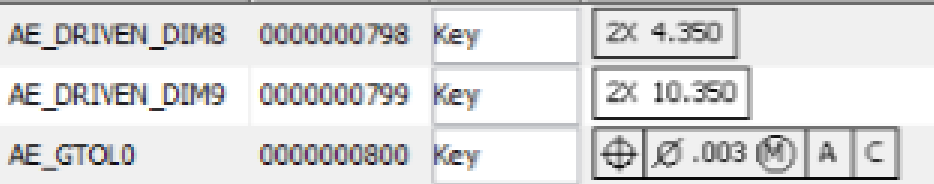

Process Plan Explorer [1] : Edit File Edit View Selected Help [R] Edit: 1115775, C. 1 (Manufactur... Process Plan Selection Manufacturi Show Allocations: Enabled  $\mathbb{R}^M$ , Plants **Of Part Selection**  $\Box$  Res Name  $\triangleq$ ① Information | pm Uses | 日 Documentation E-E, CONFIG, LF, PURGE, WATER Details of 1115775, C. 1 (Manufacturing Process) (Pr **DEED 0010 SET UP BRACKET FOR** SOLAR KM - WC 11157 (i) Assigned Item Choices a 10 SPM *G* Identity (i) Object Attri 20 FSC-500-057 BLUE Number: 1115775 30 ST99237A WATER P Name: CONFIG,LF,PURGE,WATE 29 40 NTP-620-001 PRIME Version: C.1 (Manufacturing Proces **E IFF** 0020 ASSEMBLE / INSTALL Status: Checked in **E- DE-** 0030 MOUNT BOXES & PRE State: Definition Complete **E- E-** 0040 INSTALL SOLENOID V Context Name: Configurable Packages [C] **E-BED 0050 INSTALL PUMP MOTO** Base Unit of Measure: each **E FEE 0060 TUBE ASSEMBLY** Life Cycle: Solar Part Lifecycle - No R' Team: Default E **BUT 0065 MOUNT HOA SWITCH** Category: Production E FO 0070 INSTALL AND ROUTE Standard: No **E EE** 0080 GROUNDING AND CLE **ED** 0090 ASSORTED PARTS TE  $\leftarrow$   $m$ 

• Reference Documents

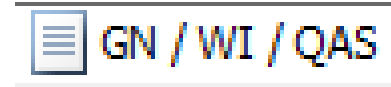

### Process Plan

Information Stored Within Process Plan

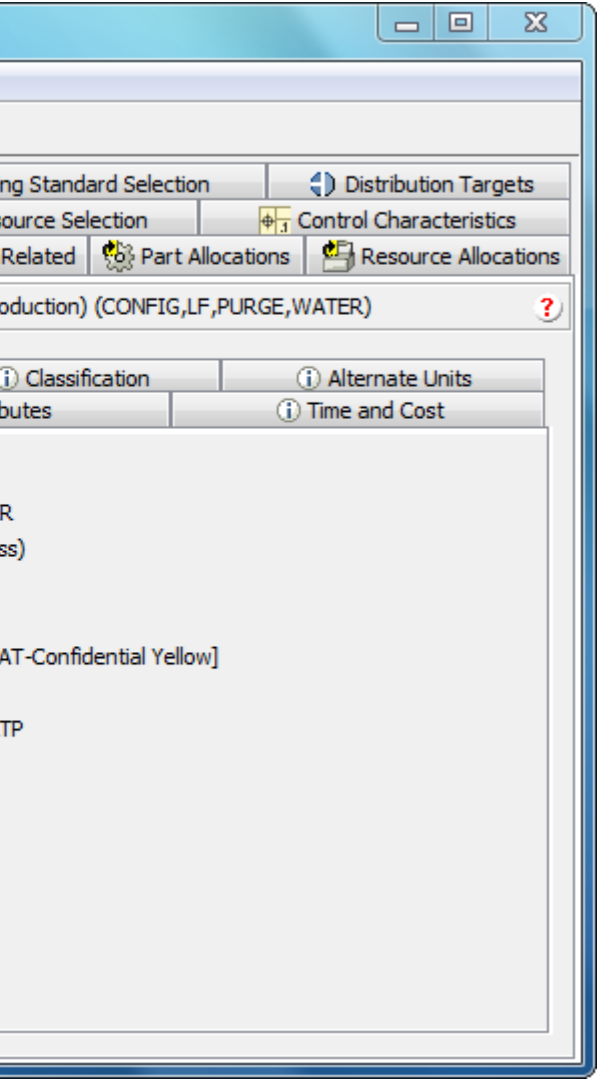

- Work Instruction Contains a Consumable Report of the Process Plan
	- Header
	- Description
	- Allocated Parts with Links to Details Page of Each
	- Resources
	- Control Characteristics
- Includes Published Representation of Operation
- Each Operation Can Include As Many Annotations As Needed to Communicate Intent

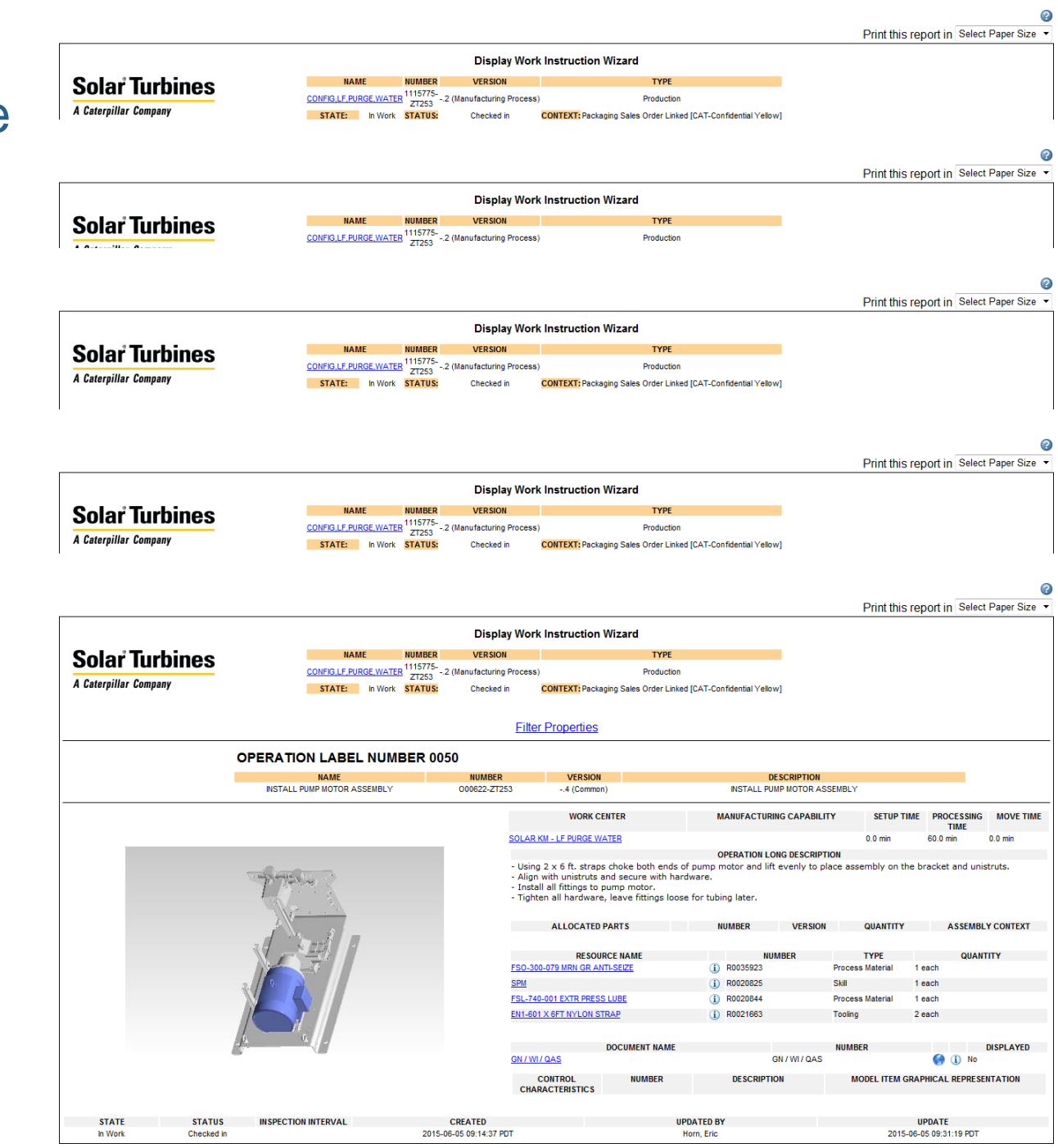

# Work Instruction

### Output from Process Plan

- Process Plan is an Input into the MES System
- Work Element Sheet (WES)
	- Sailboat Application Provides Front End User Access
	- Sign Offs on Operations are Logged in a Database
	- WES Templates and

# Manufacturing Execution System (MES)

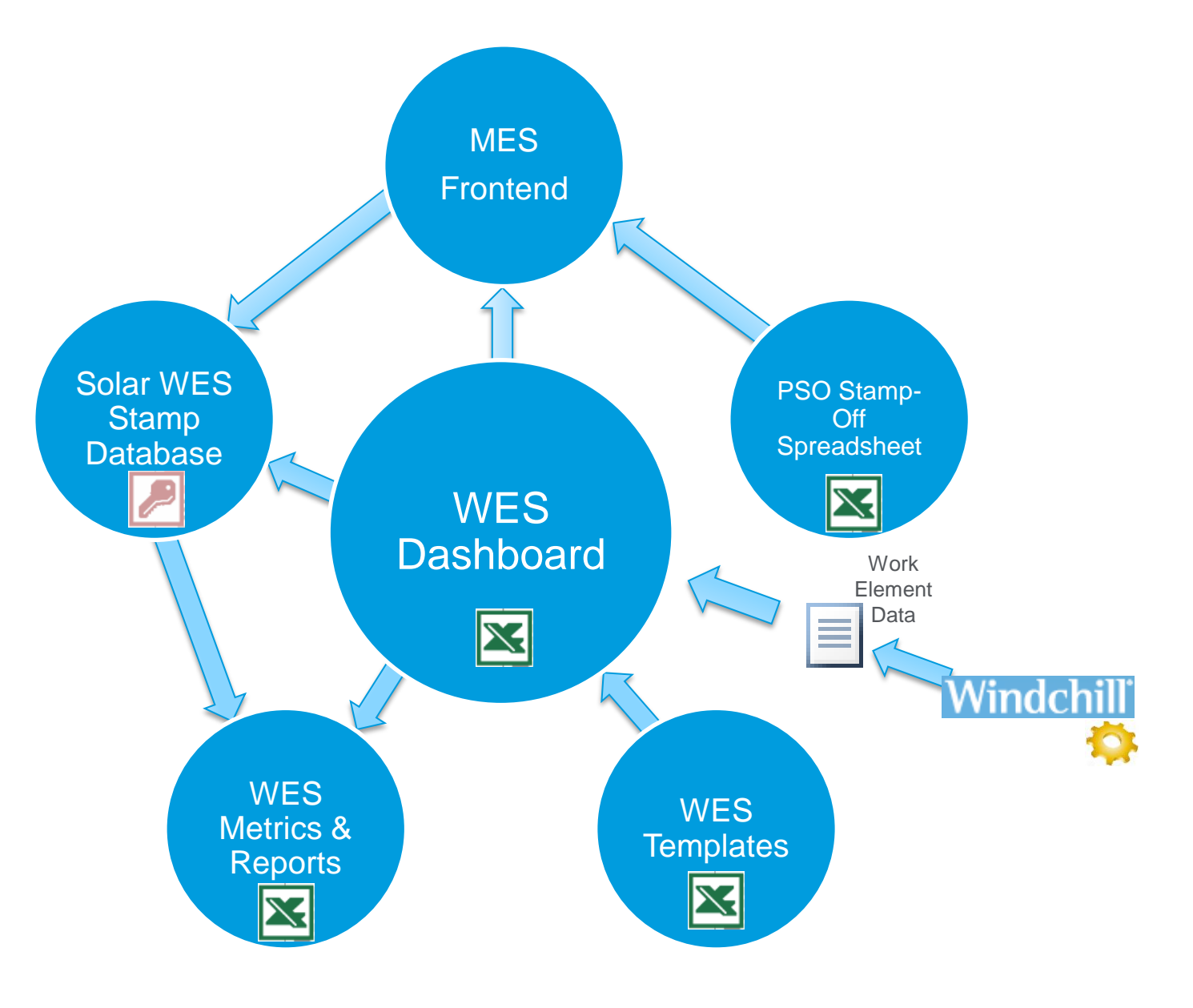

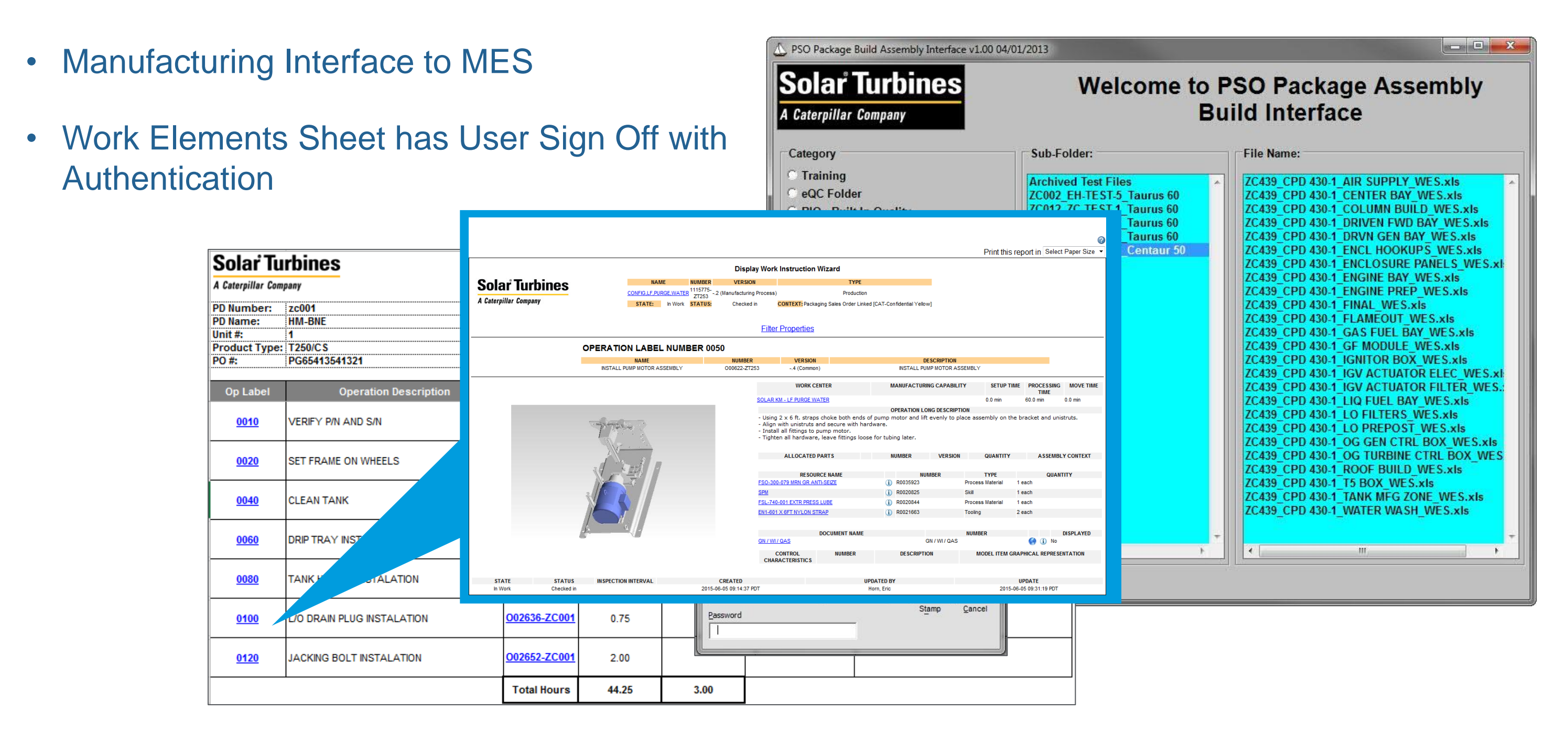

## Manufacturing Execution System

#### **Caterpillar: Non-Confidential**

### Consumption on Shop Floor

#### Mobile Platform using Windows 8.1 Professional

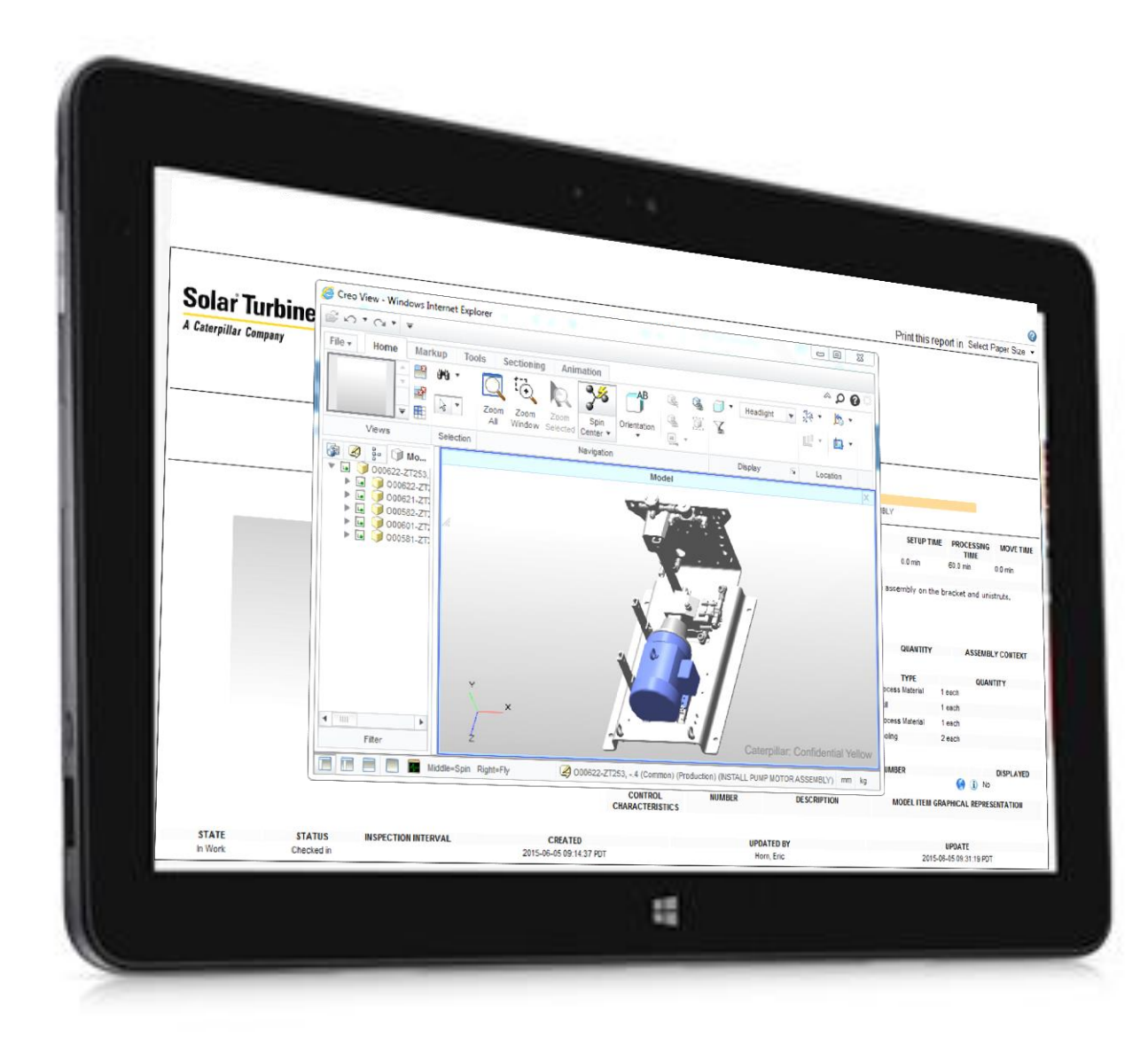

**Caterpillar: Non-Confidential**

# Solar Turbines Customizations

**Caterpillar: Non-Confidential**

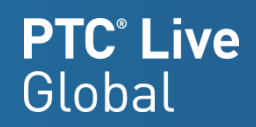

- The Operated on Part is Used to Add Additional Geometry to the Published Representation
	- Building a Bracket and Want to Show the Context of the Entire Product of Where this is Assembled
	- By Adding Configurable Operated on Parts to the Overloaded Structure, we are able to Leverage Configured Operated on Parts for each Sales Order
	- Must Use a Part that is Used within Context of the Product Downstream View

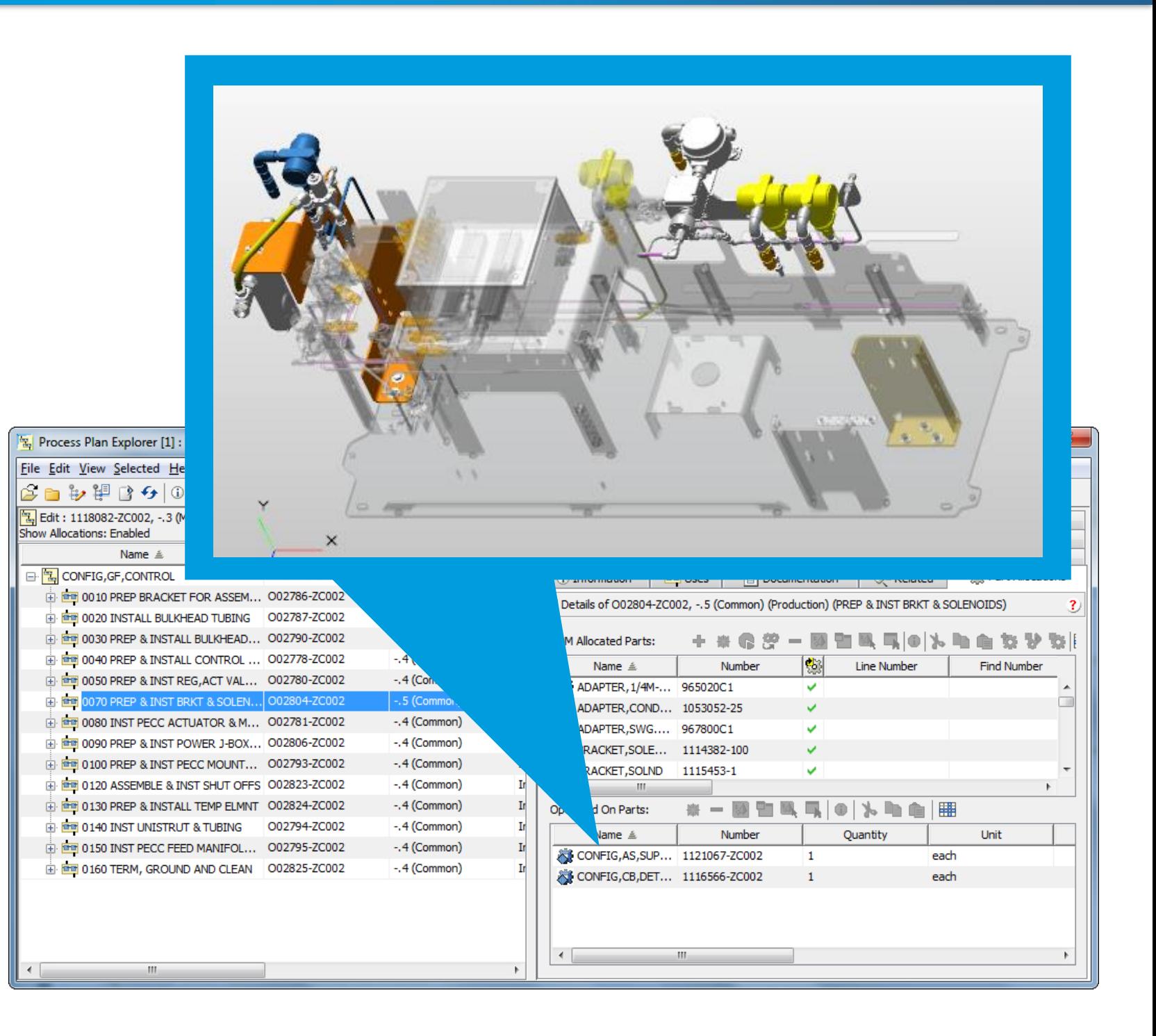

# Operated on Part

### Providing "Background" Geometry

- **Open in MPSE**
- 2. Open Process Plan
- 3. Load Operation Visual in Creo View Explorer
- 4. Save Representation for Each Operation

# Creating Representation for Operation

#### Manual Steps in Windchill 10.1

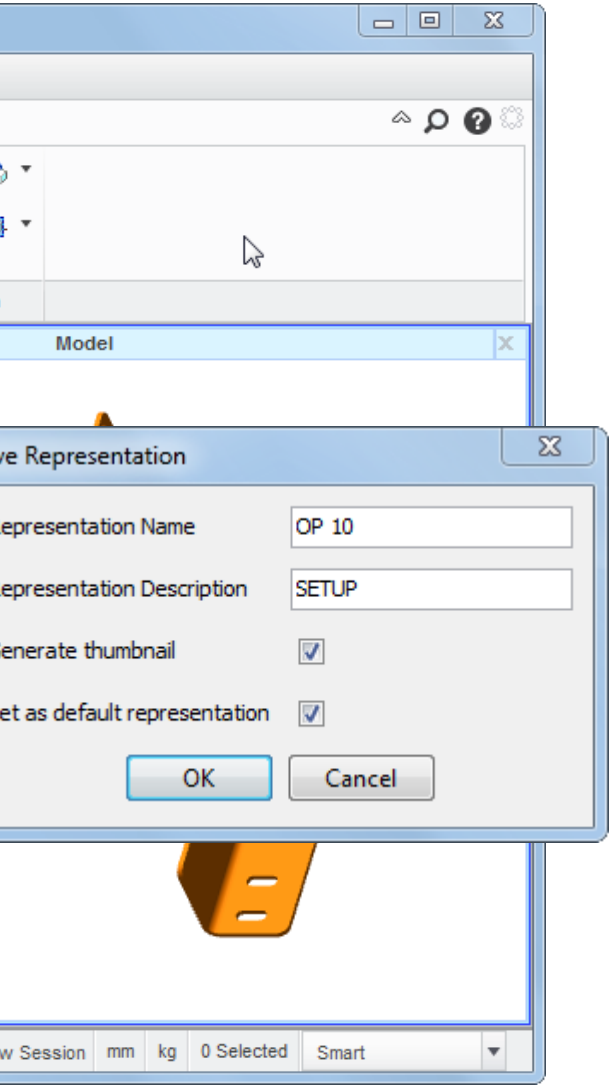

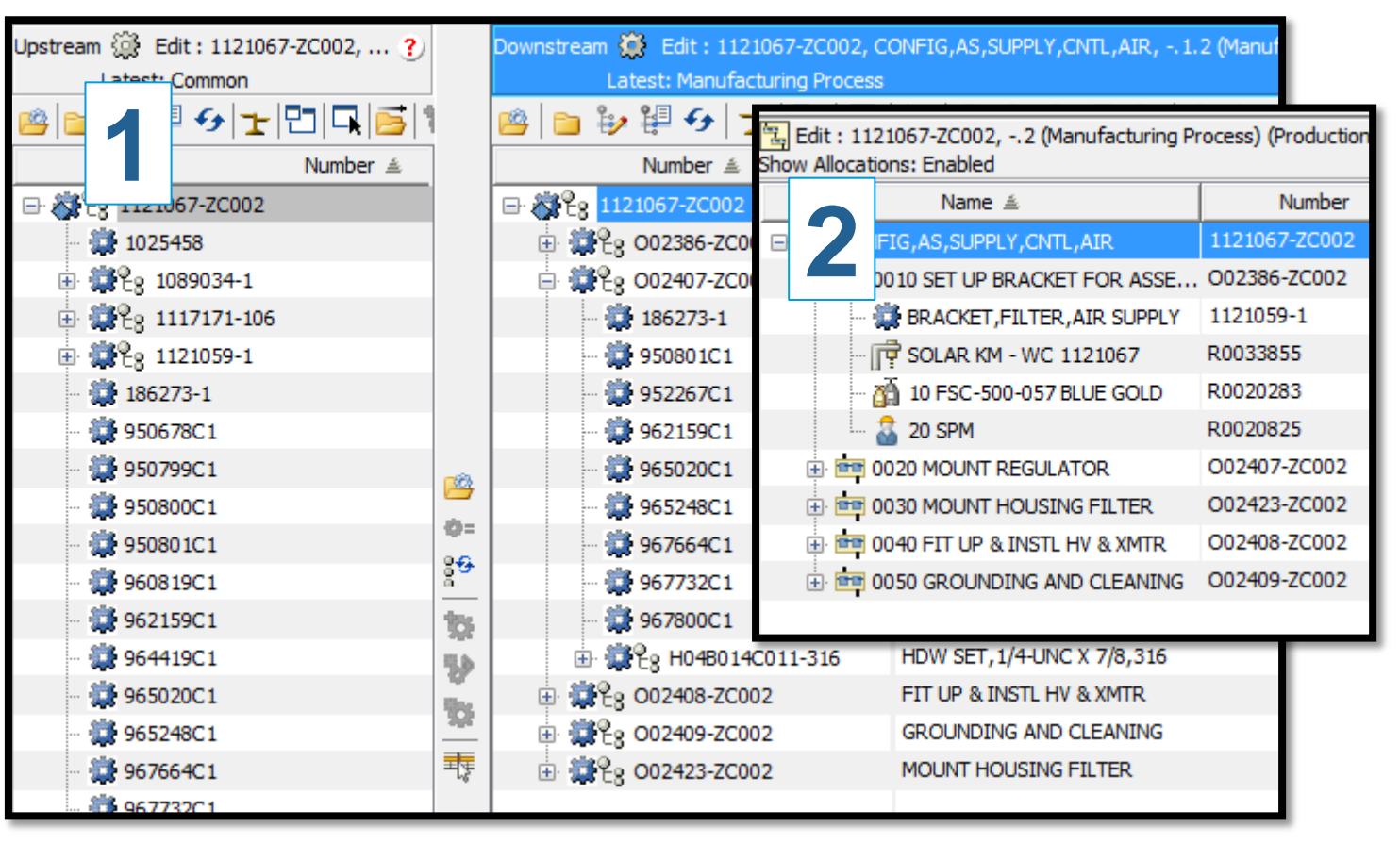

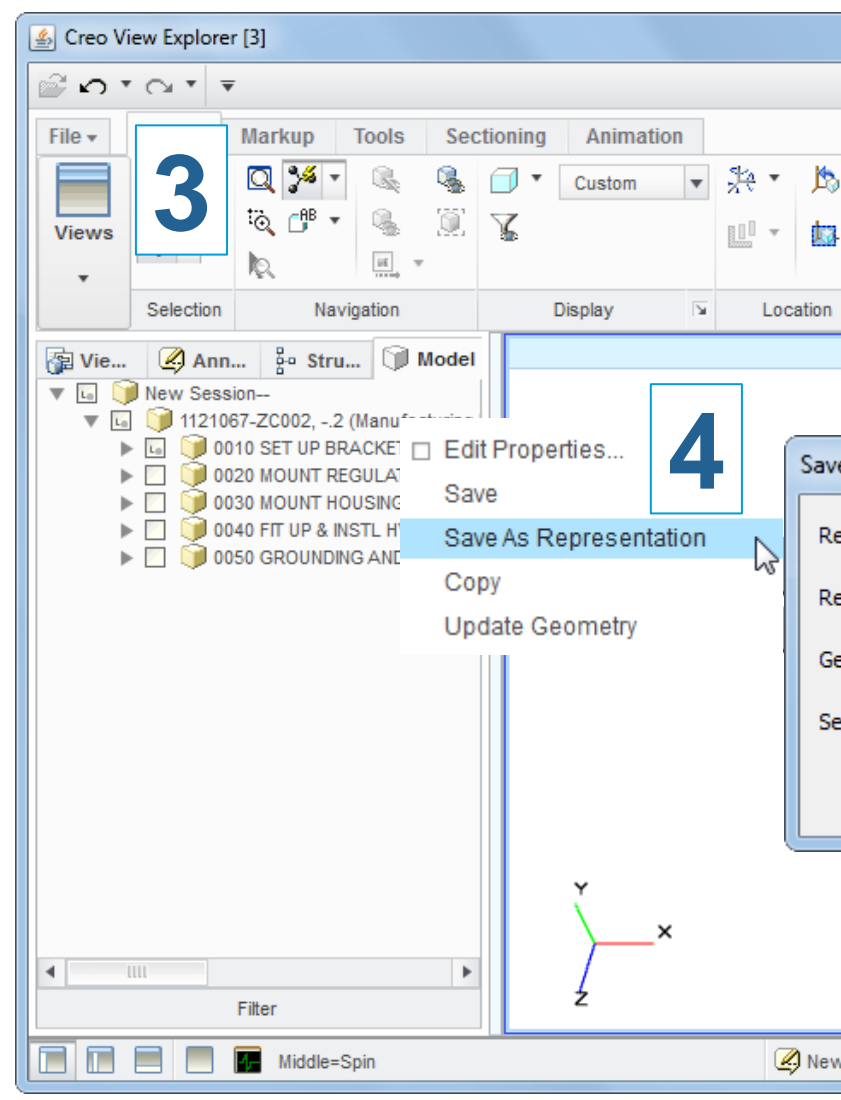

- Builds Temporary Part Structure for Each Operation
	- Adds Occurrences of Allocated Parts
	- Adds Occurrence of Operated on Part
	- Updates Location Information for Operated on Part
	- Adds Occurrences of Allocated Parts of All Previous Operations
- Submit Temporary Part to Publisher
- Copy Representation to Process Times antes
- Engineer to Order
	- $-$  No 2 Process Plans and  $\mathcal{W}$
	- Requires Eve <sub>Co</sub>ntriguely to be Published Uniquely

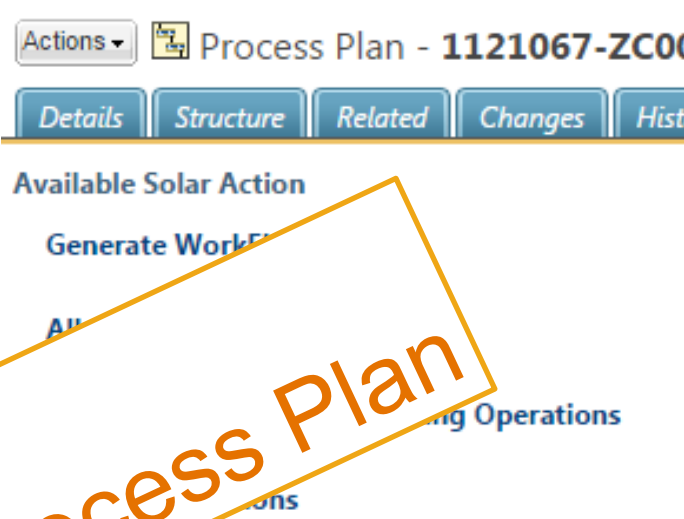

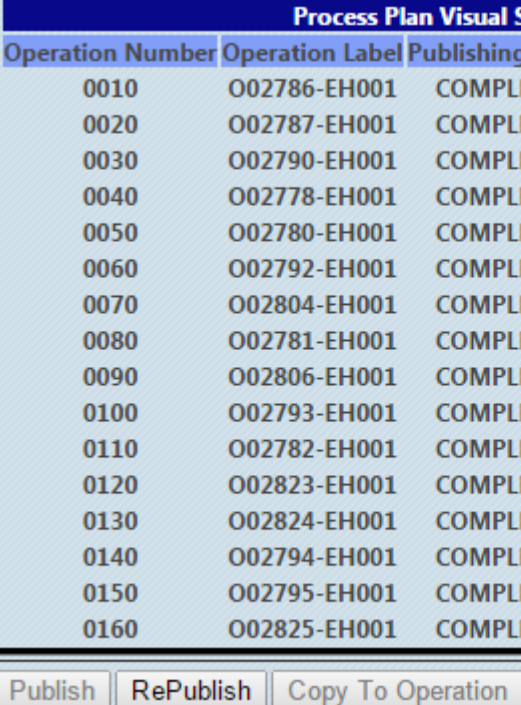

# Auto Publish of Visuals

Automate Publishing for Each Operation

#### **PTC**<sup>°</sup> Live Global

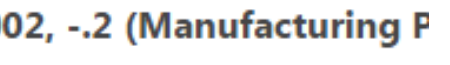

**Solar Actions** 

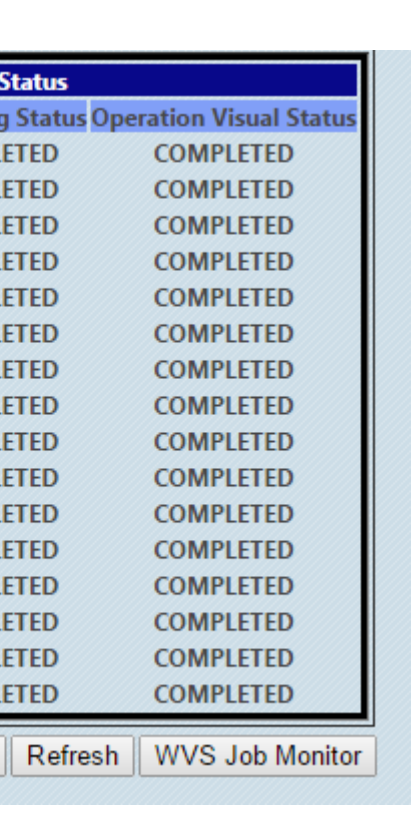

- Problem: Getting Process Plan Information into the MES Tool
- Solution: Create an Export of information by Process Plan to Import into MES Tool
- Text File is a Delimited Format Which Includes:
	- Header Information
	- Operation on Each Line
	- URL to Windchill for Each Operation

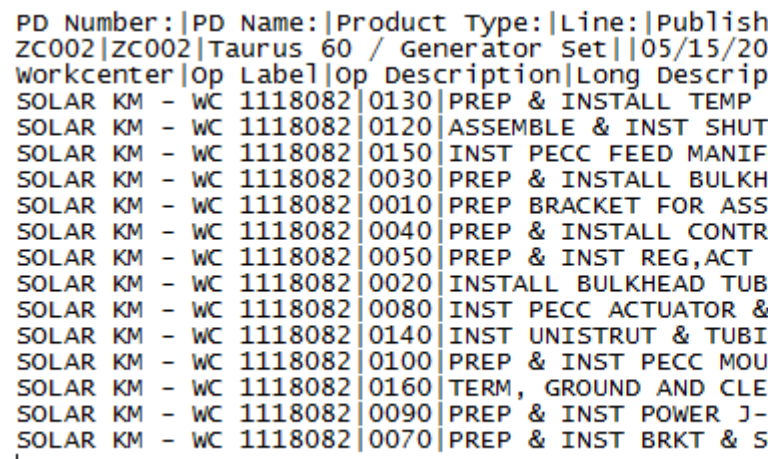

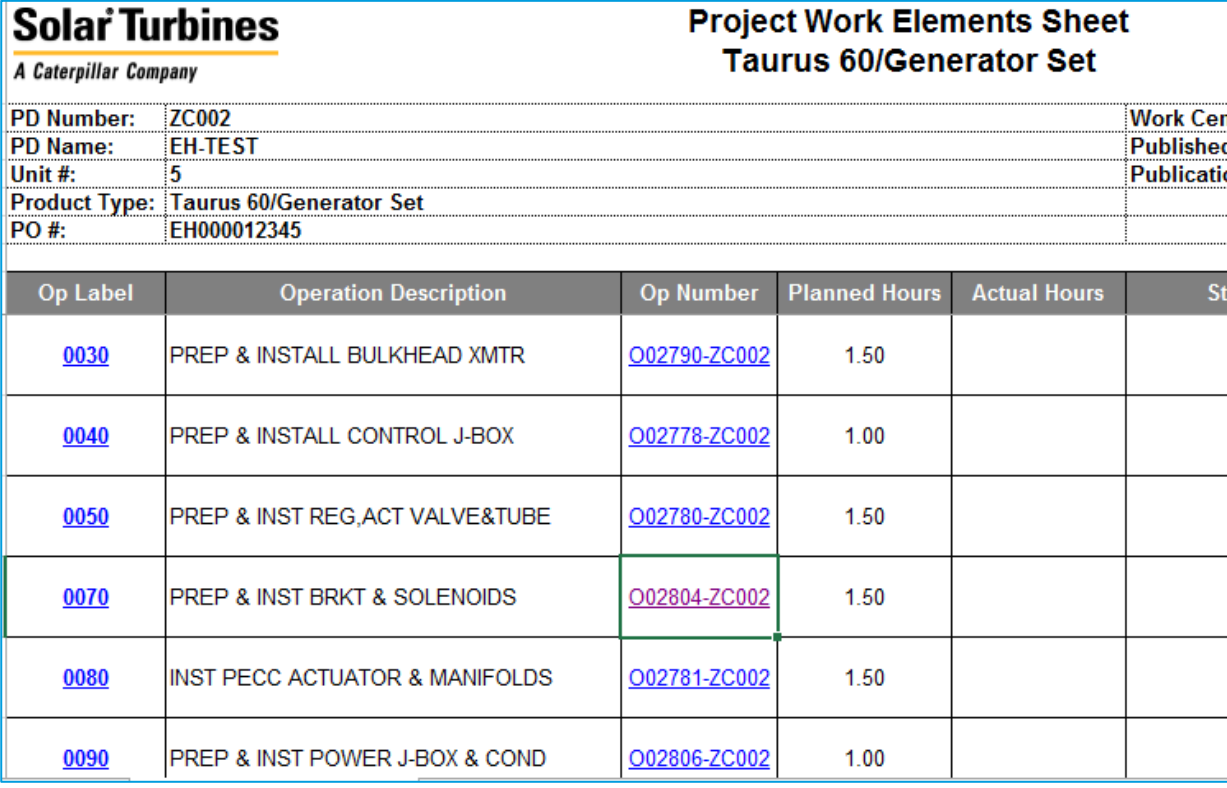

# MES Export from Windchill

**Caterpillar: Non-Confidential**

#### **PTC**<sup>®</sup> Live Global

Date: Process Plan Version:  $151 - .3$ tion|Op Number|Op Time (Min)|Gene ELMNT - Verify component PNs. - As OFFS - Install all components wi OLD & FITT|- Verify manifold PN(s EAD XMTR|- Verify component PNs.-EMBLY|- Verify bracket PN.- Use 2 ROL J-BOX|- Verify J-box PN.- Asse VALVE&TUBE |- Verify component PNS BING|- Trim tubes to fit as requir MANIFOLDS - Verify PECC actuator ING|- Install last\_unistrut to GF /NTED XMTRS|- Verify bracket PNs.-:AN|- Run wire as required.- Compl BOX & COND|- Verify J-box PN.- As OLENOIDS|- Verify bracket PNs.- V

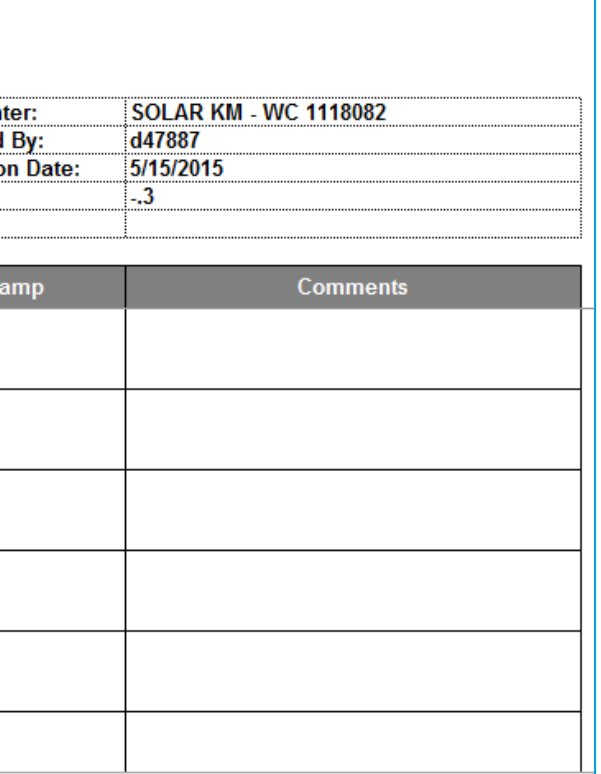

- Problem: Viewing the Work Instructions will View All Operations At Once
- Solution: Custom JSP to Load Only a Single Operation at a Tip-
- Enables MES Tool to have a Link to Windchill to View  $\mathbb{R}^3$
- https://wctrain.solar.cat.com/Windchill/ptetter.org/ $\mathcal{P}_{\mathcal{A}}$  Symi/LaunchCustomWIforOperation.jsp? oid=VR:com.ptc.windchill.mpml.processor nnter\_MPMOperation:5646094201&ContainerOid= OR:wt.inf.library.WTLibrary:42
	- *Blue = Location of JSP in Windchill*
	- $-$  *Orange = Input to*  $\sim$  $\alpha^{3}$

# URL for Operation Viewing

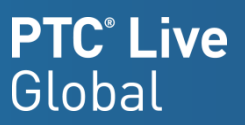

### Top Priorities

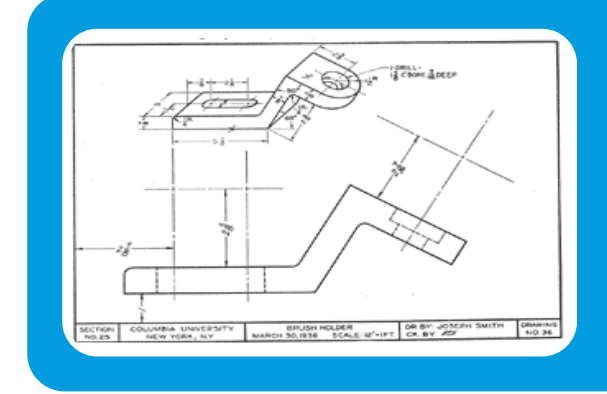

**Caterpillar: Non-Confidential**

#### **PTC**<sup>*c*</sup> Live Global

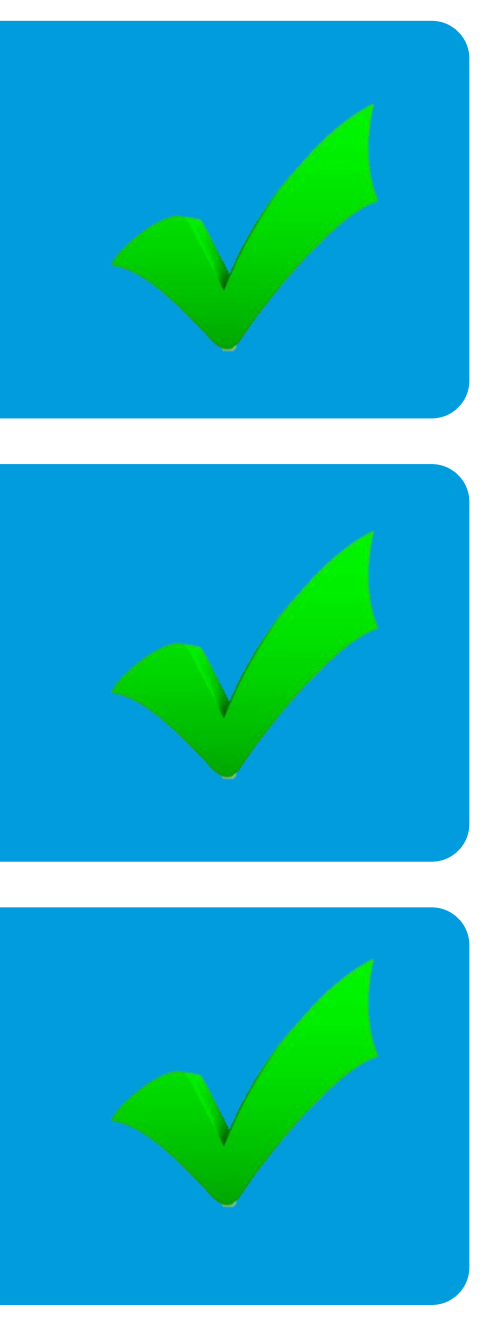

# Eliminate Paper

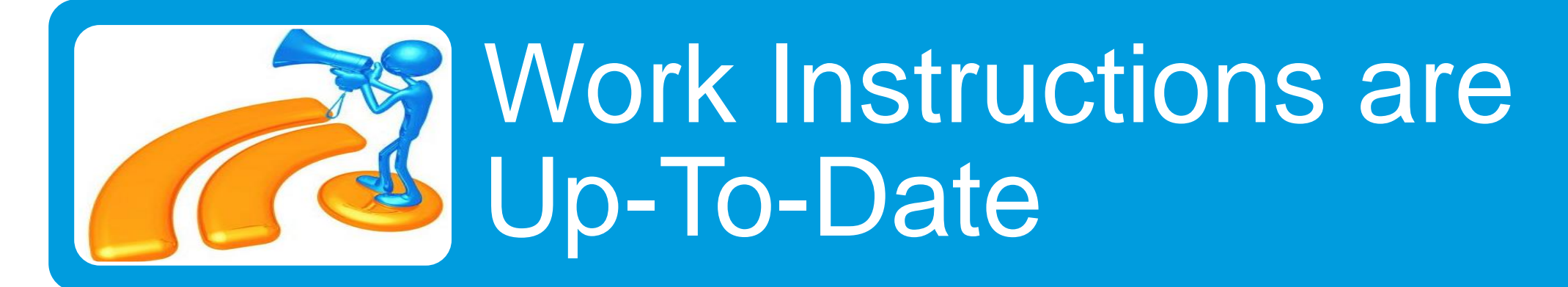

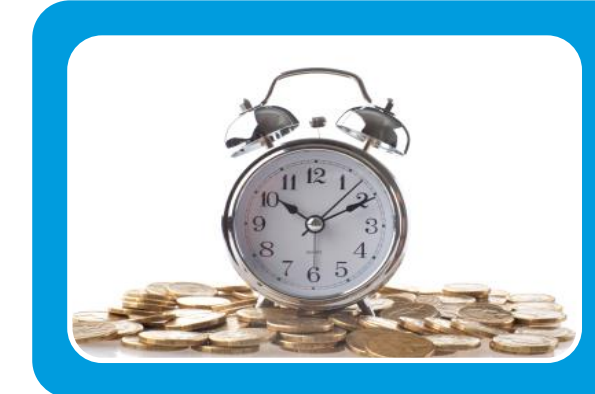

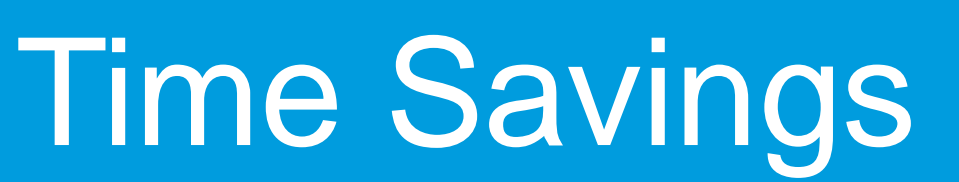

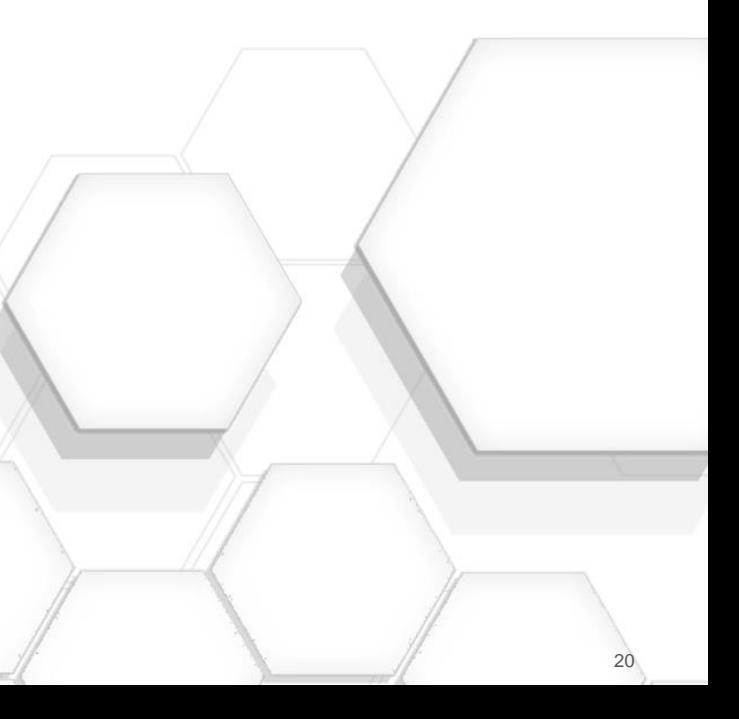

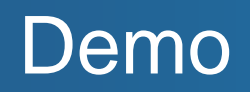

**Caterpillar: Non-Confidential**

# PTC<sup>°</sup> Live<br>Global

• Live Demo

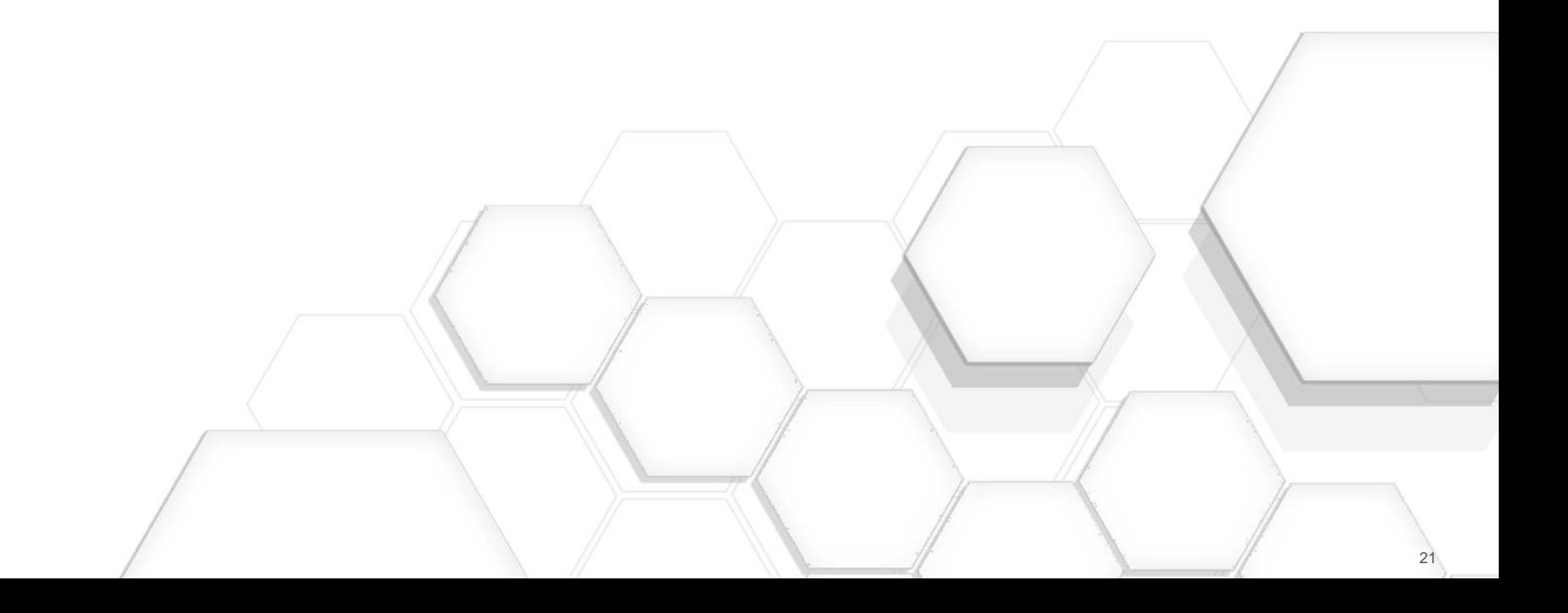

#### **PTC**<sup>®</sup> Live Global

### Suggested Presentations

- Linked Data in Real Life: How "Owner Links" Change Everything By Al Anderson & Dave Nelson 5pm Today
- STOP Using Free Form Text for Part Naming By Daniel Betry Tues 4pm
- Your feedback is valuable
- Don't miss out on the chance to provide your feedback
- Gain a chance to win an instant prize!
- Complete your session evaluation now

# PTC®Live Global

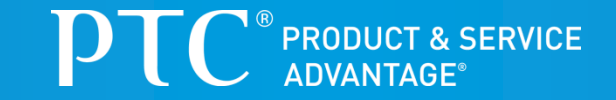

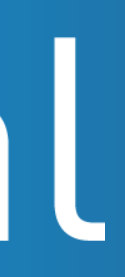